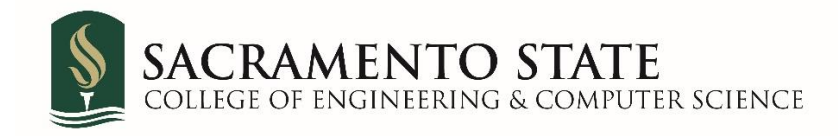

# **Hydra Remote Desktop**

Version 1.5 March 26, 2020

## **Table of Contents**

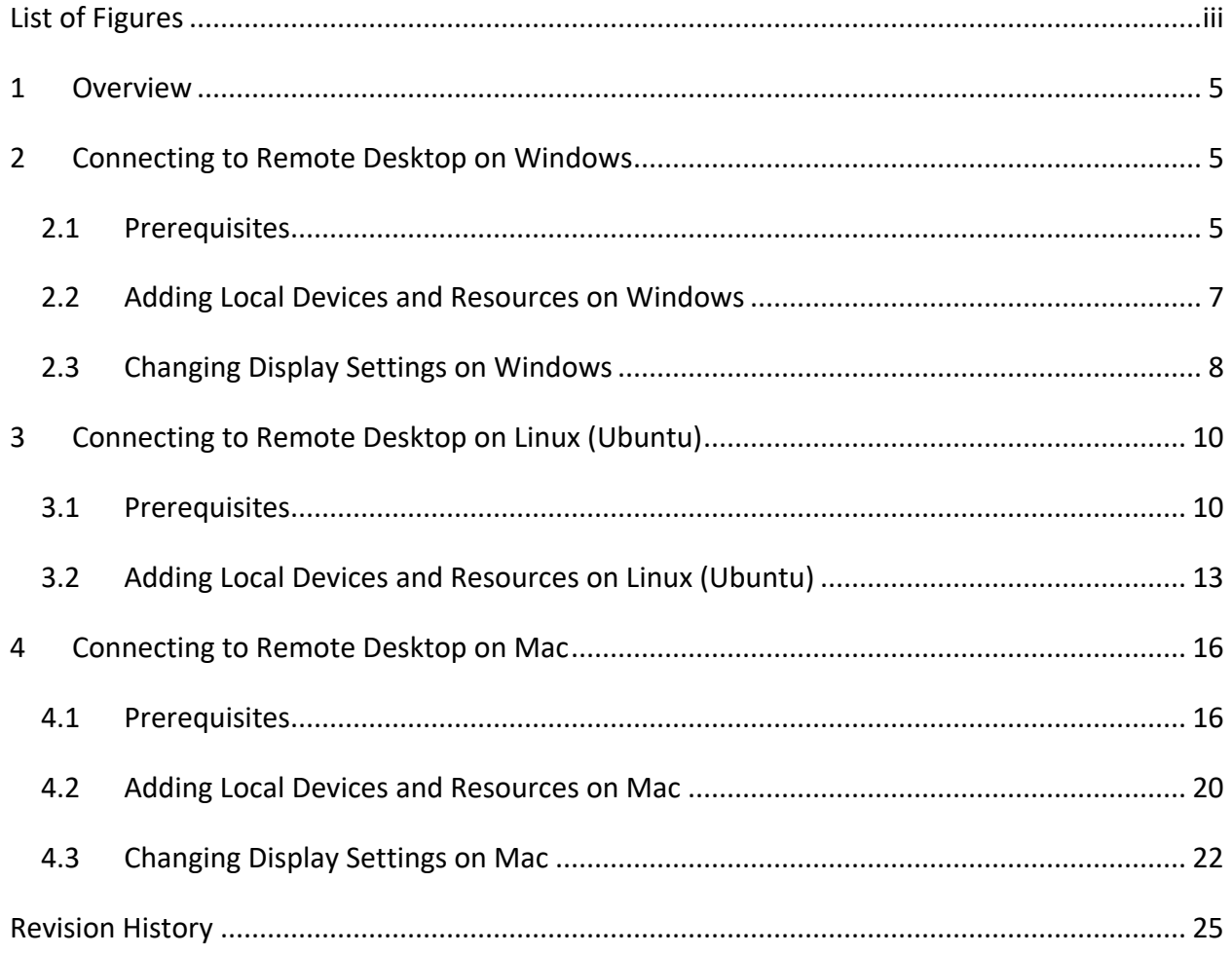

## **List of Figures**

<span id="page-2-0"></span>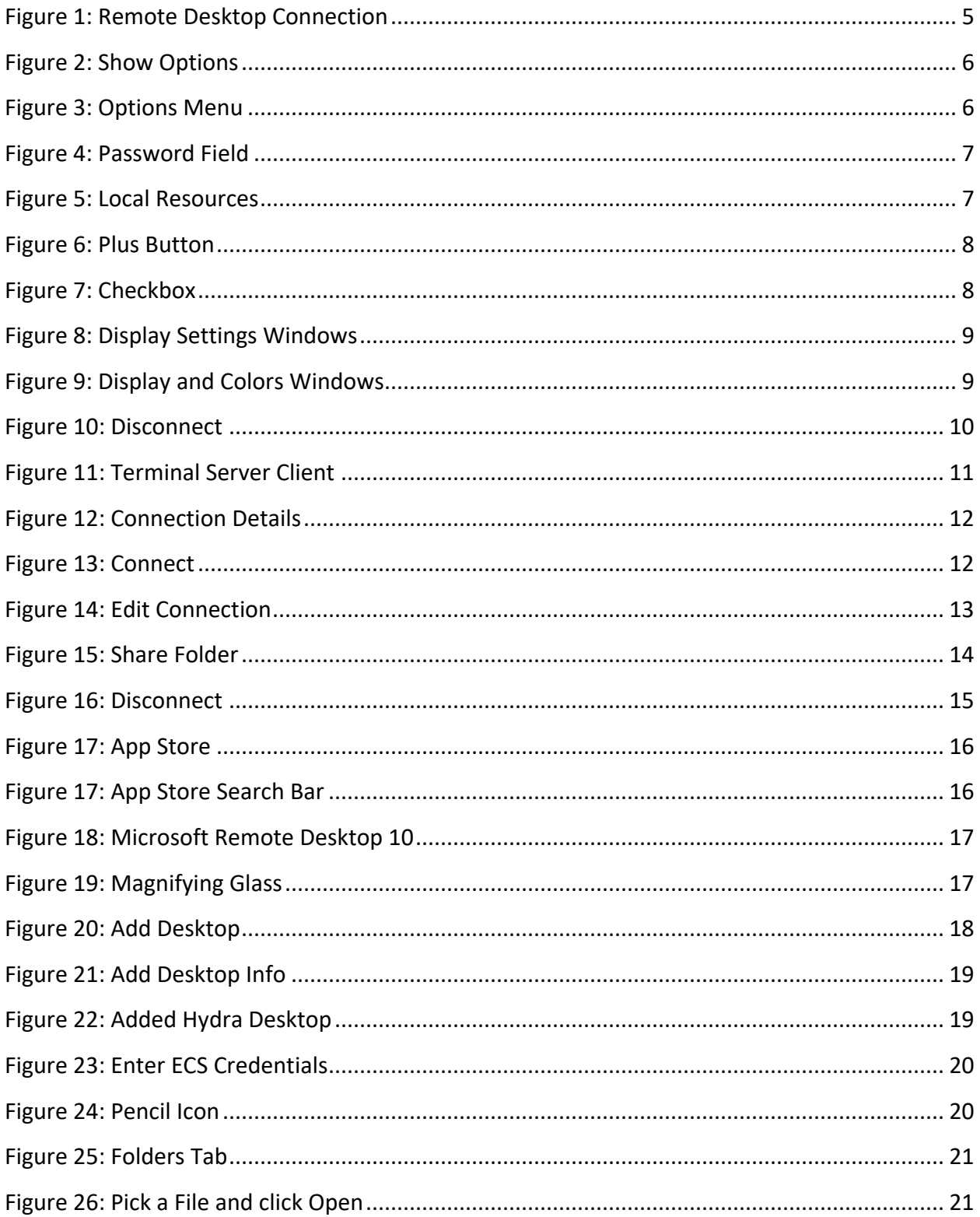

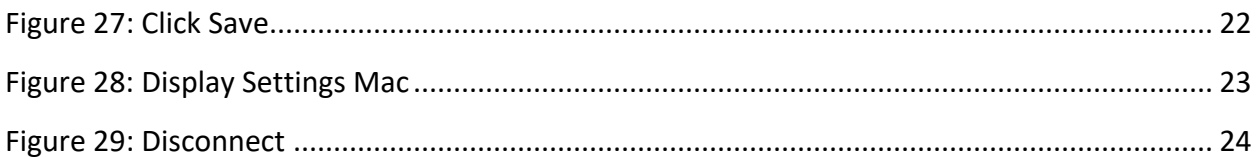

## <span id="page-4-0"></span>**1 Overview**

This is a tutorial on how to connect to the Engineering and Computer Science (ECS) terminal server Hydra on Windows, UNIX and Mac.

## <span id="page-4-1"></span>**2 Connecting to Remote Desktop on Windows**

## <span id="page-4-2"></span>**2.1 Prerequisites**

- Make sure you are connected to the internet!
- **NOTE**: As of October 16, 2019, connecting to Hydra outside of campus network will require SacVPN! To connect to SacVPN, you will need to use Global Protect. More information can be found here: [https://www.csus.edu/college/engineering-computer](https://www.csus.edu/college/engineering-computer-science/computing-services/_internal/_documents/globalprotect-vpn.pdf)[science/computing-services/\\_internal/\\_documents/globalprotect-vpn.pdf](https://www.csus.edu/college/engineering-computer-science/computing-services/_internal/_documents/globalprotect-vpn.pdf)
	- 1. Go to **Start**, scroll down to **Windows Accessories** and click **Remote Desktop Connection** [\(Figure 1\)](#page-4-3).

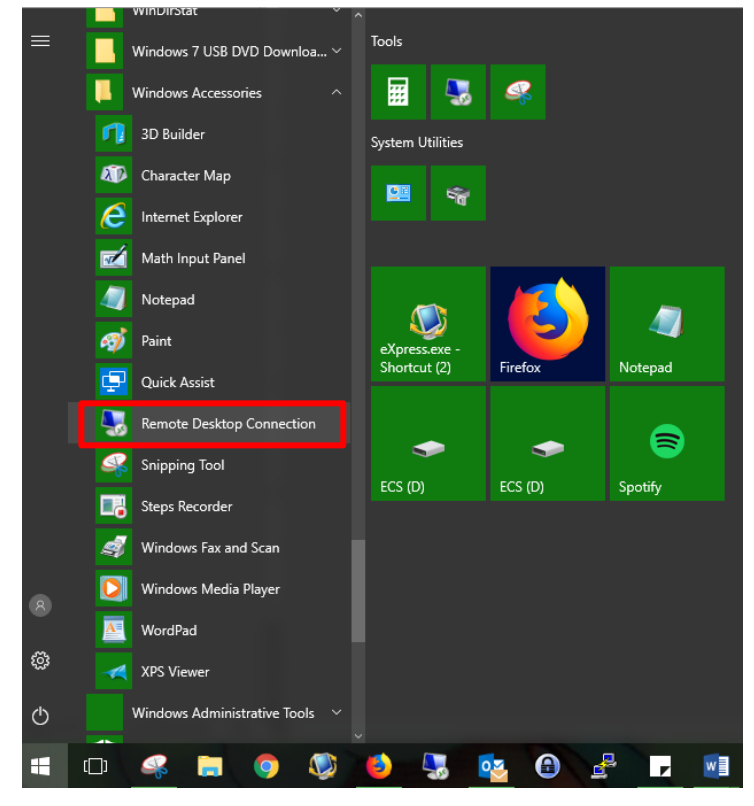

**Figure 1: Remote Desktop Connection**

<span id="page-4-3"></span>2. Click on **Show Options** [\(Figure 2\)](#page-5-0).

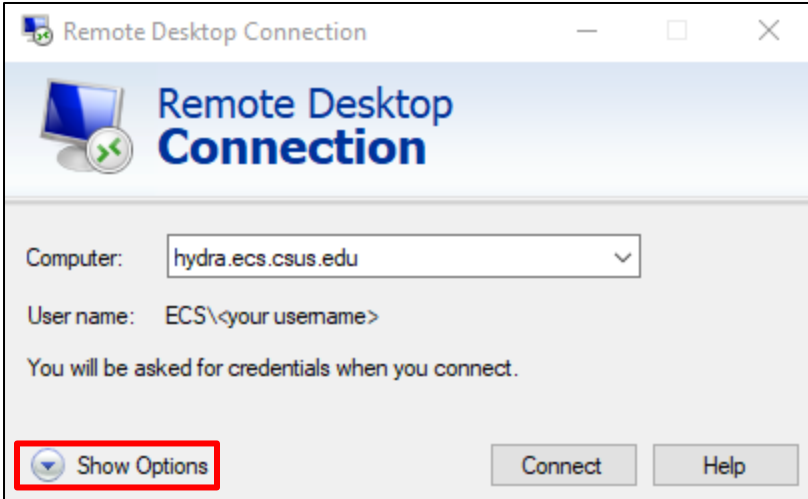

**Figure 2: Show Options**

<span id="page-5-0"></span>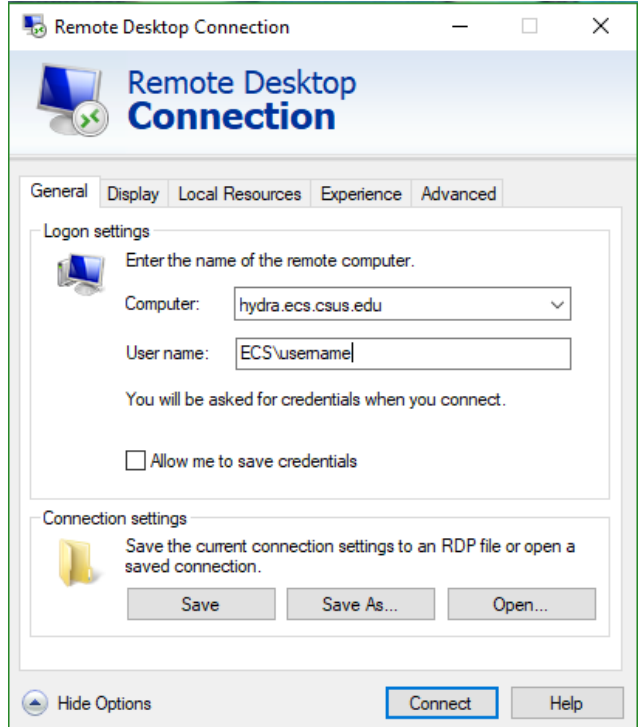

**Figure 3: Options Menu**

- <span id="page-5-1"></span>3. Enter your ECS username in the User name field in the format ECS\username [\(Figure 3\)](#page-5-1).
- 4. Enter the Computer as hydra.ecs.csus.edu. Press Connect [\(Figure 3\)](#page-5-1).
- 5. Enter your ECS password when prompted [\(Figure 4\)](#page-6-1).

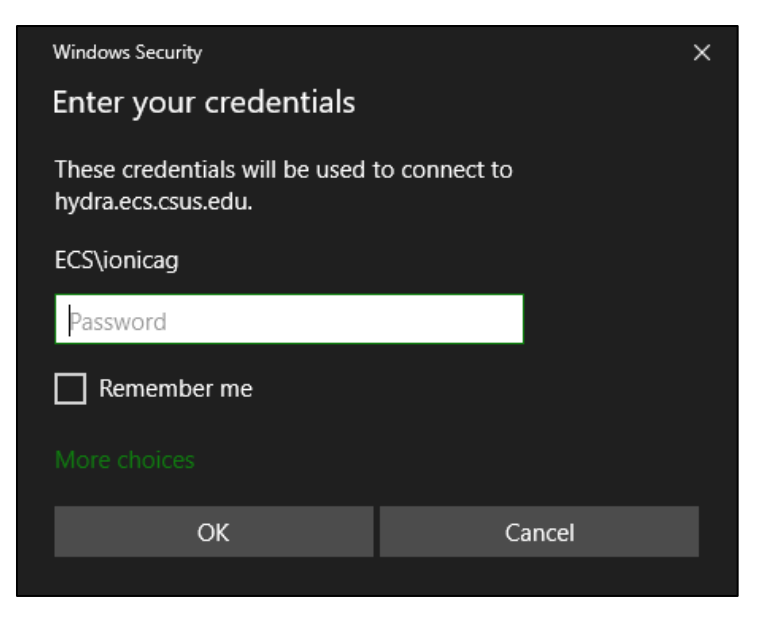

**Figure 4: Password Field**

### <span id="page-6-1"></span><span id="page-6-0"></span>**2.2 Adding Local Devices and Resources on Windows**

1. When in the options menu [\(Figure 5\)](#page-6-2), click **Local Resources.**

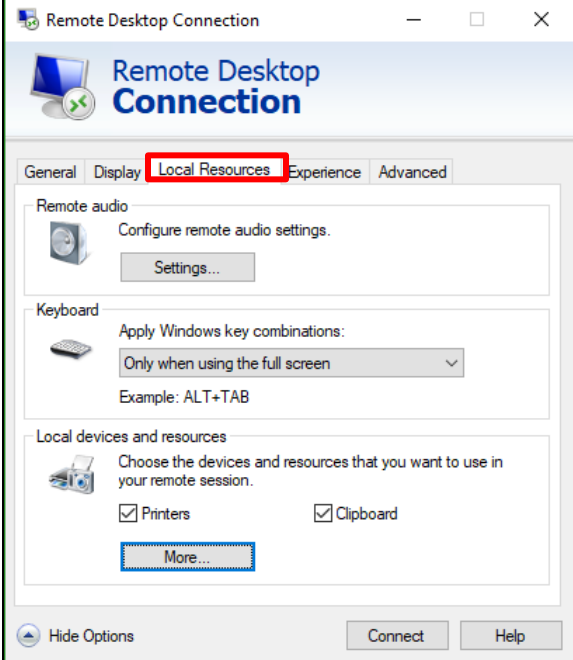

**Figure 5: Local Resources**

<span id="page-6-2"></span>2. Click **More** [\(Figure 5\)](#page-6-2) and click the **plus button** next to the category of device you want connected to the Remote Desktop. In this case, we'll use **Drives** [\(Figure 6\)](#page-7-1).

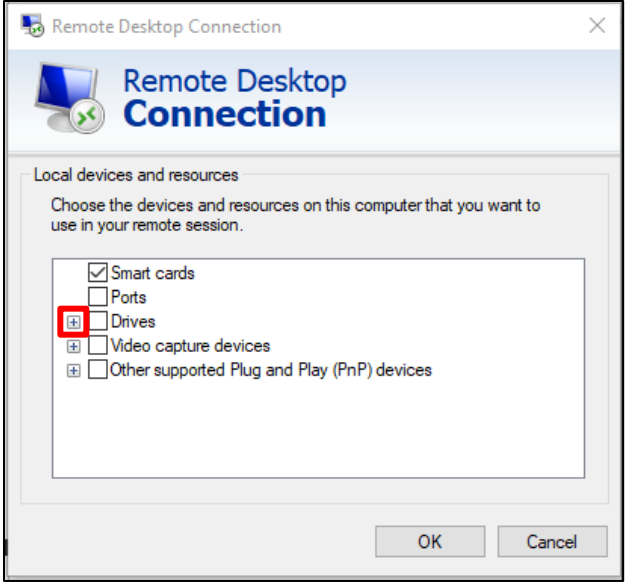

**Figure 6: Plus Button**

<span id="page-7-1"></span>3. Check the box next to your desired drive to have them connected with the Remote

Desktop [\(Figure 7\)](#page-7-2).

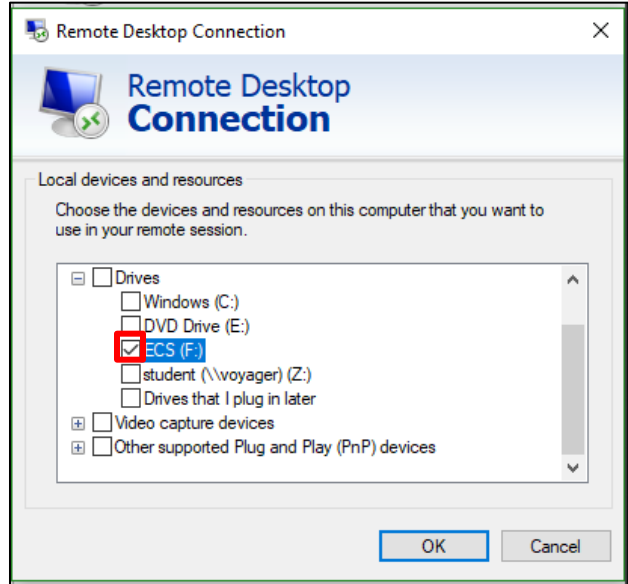

**Figure 7: Checkbox**

## <span id="page-7-2"></span><span id="page-7-0"></span>**2.3 Changing Display Settings on Windows**

1. When in the options menu [\(Figure 8\)](#page-8-0), click **Display.**

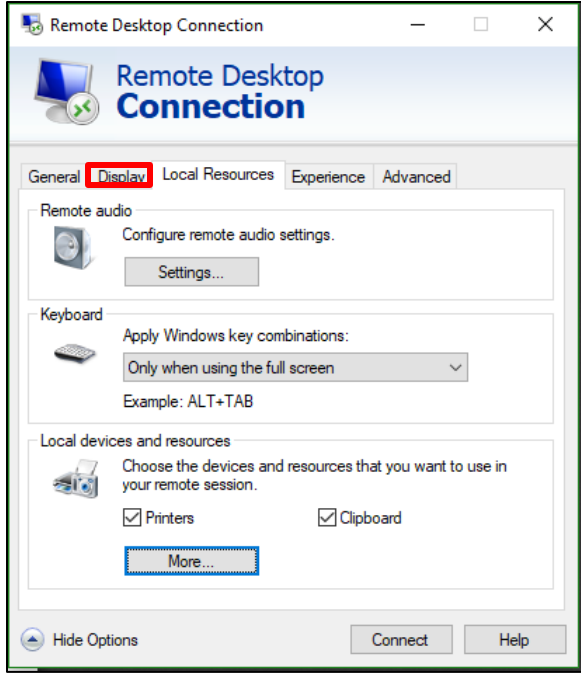

**Figure 8: Display Settings Windows**

<span id="page-8-0"></span>2. Under **Display Configuration** you have the option to change the **Resolution** and **Colors**. **Colors:** The colors generally should remain at **24 bit** under normal circumstances.

**Resolution:** Change the resolution as needed. If the connection is slow, try lowering the resolution [\(Figure 9\)](#page-8-1).

<span id="page-8-1"></span>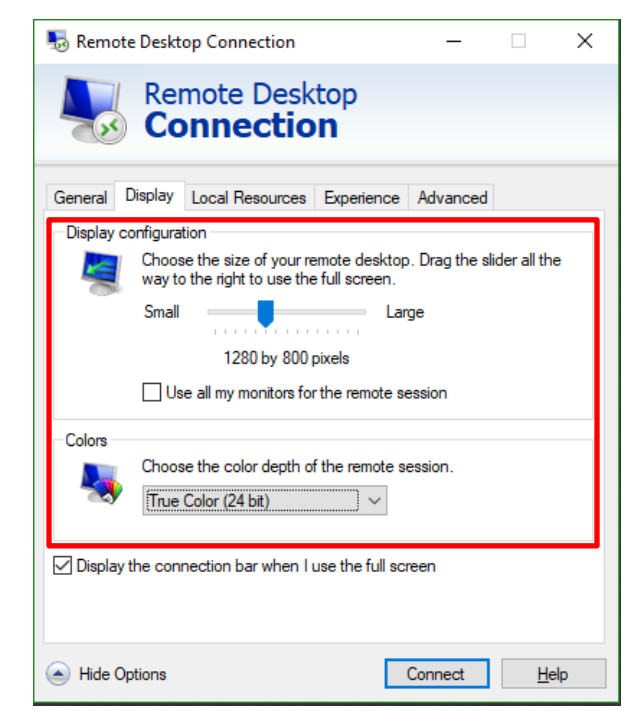

**Figure 9: Display and Colors Windows**

**Note: Disconnect** from Hydra when done using it by clicking on the **Start Menu** and clicking **Disconnect** [\(Figure 10\)](#page-9-2). If not, you may be left in a disconnected state and you will be unable to log in again.

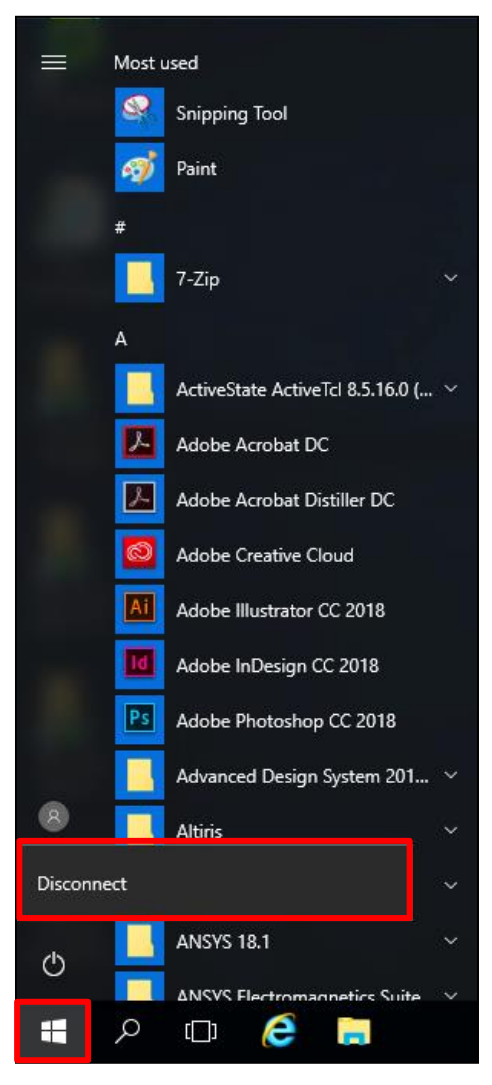

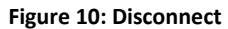

## <span id="page-9-2"></span><span id="page-9-0"></span>**3 Connecting to Remote Desktop on Linux (Ubuntu)**

### <span id="page-9-1"></span>**3.1 Prerequisites**

- Make sure you are connected to the internet!
- **NOTE**: As of October 16, 2019, connecting to Hydra outside of campus network will require SacVPN! To connect to SacVPN, you will need to use Global Protect. More

information can be found here: [https://www.csus.edu/college/engineering-computer](https://www.csus.edu/college/engineering-computer-science/computing-services/_internal/_documents/globalprotect-vpn.pdf)[science/computing-services/\\_internal/\\_documents/globalprotect-vpn.pdf](https://www.csus.edu/college/engineering-computer-science/computing-services/_internal/_documents/globalprotect-vpn.pdf)

**NOTE #2:** You can use your preferred RDP client and Linux distribution. This document will be using Remmina on Ubuntu from [https://remmina.org/.](https://remmina.org/)

1. Once in Remmina, click the **+** icon in the top left corner. [\(Figure 11\)](#page-10-0).

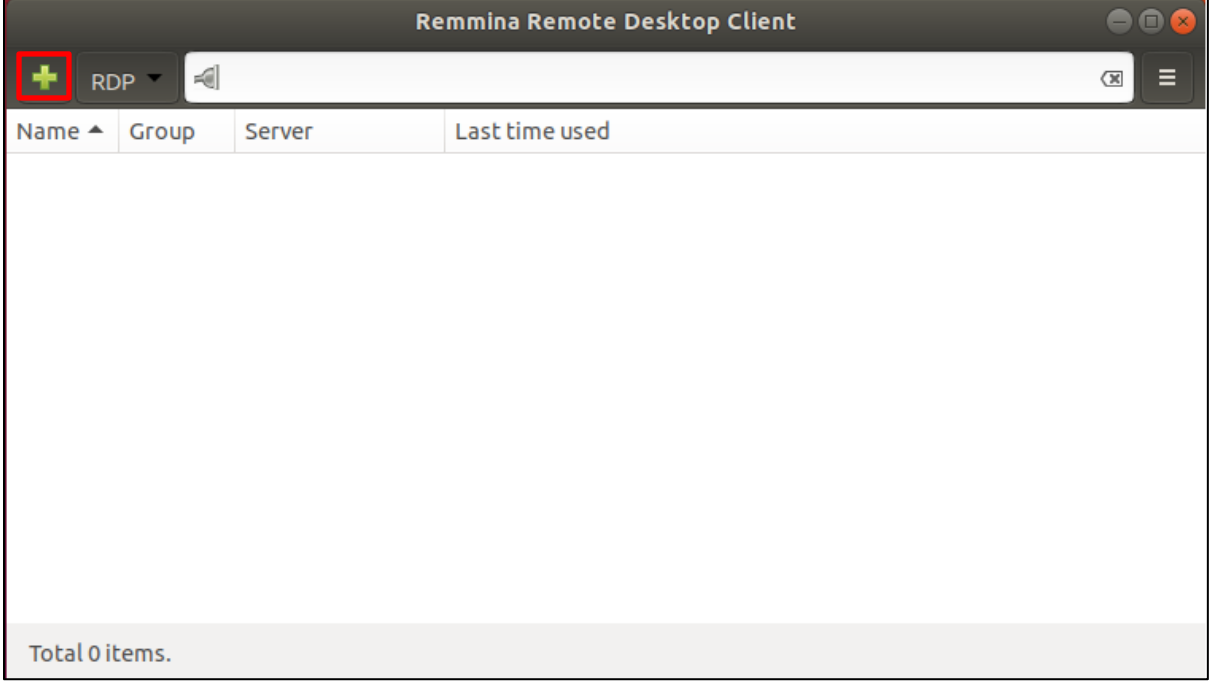

#### **Figure 11: Terminal Server Client**

<span id="page-10-0"></span>2. Enter the following details and click **Save** [\(Figure 12\)](#page-11-0):

**Name:** Hydra

**Protocol:** RDP – Remote Desktop Protocol

**Server:** hydra.ecs.csus.edu

**Resolution**: Client Resolution will use the host's screen resolution. You can also set a custom resolution by clicking the **Custom** radio button and using the drop-down menu next to it.

**Color depth**: This should stay at True color (24 bpp) under normal circumstances.

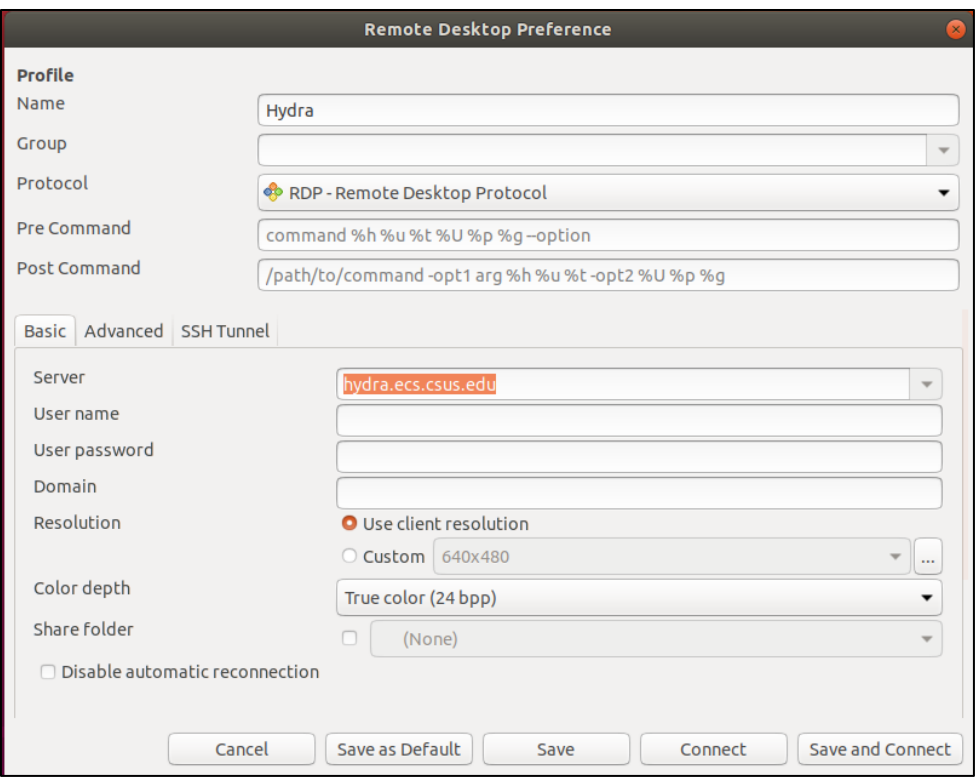

#### **Figure 12: Connection Details**

<span id="page-11-0"></span>3. Double click on the newly created connection to connect to Hydra [\(Figure 13\)](#page-11-1).

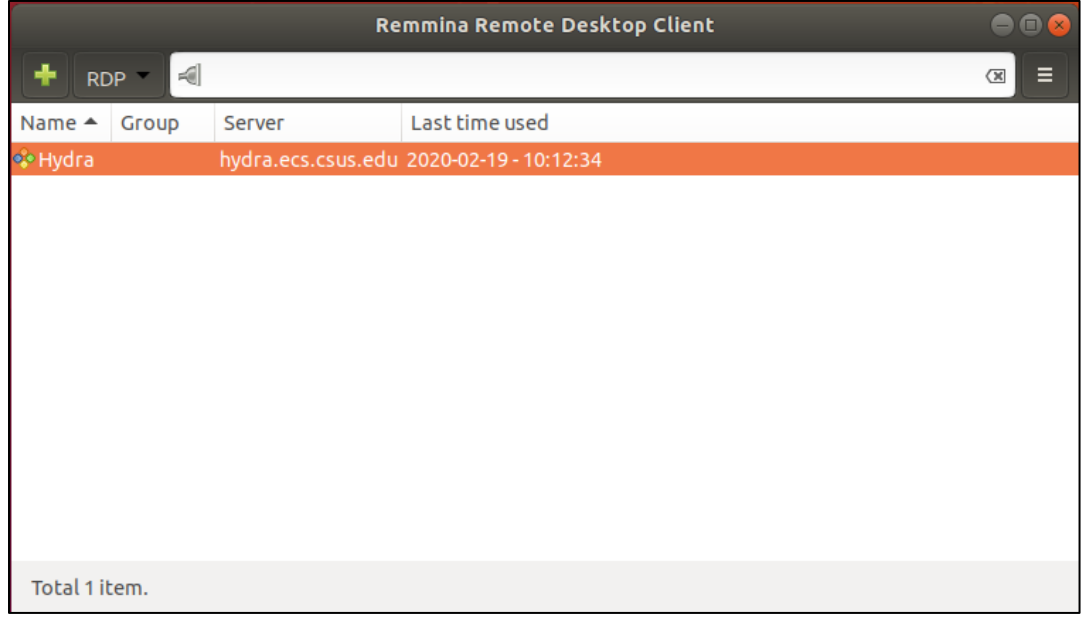

#### <span id="page-11-1"></span>**Figure 13: Connect**

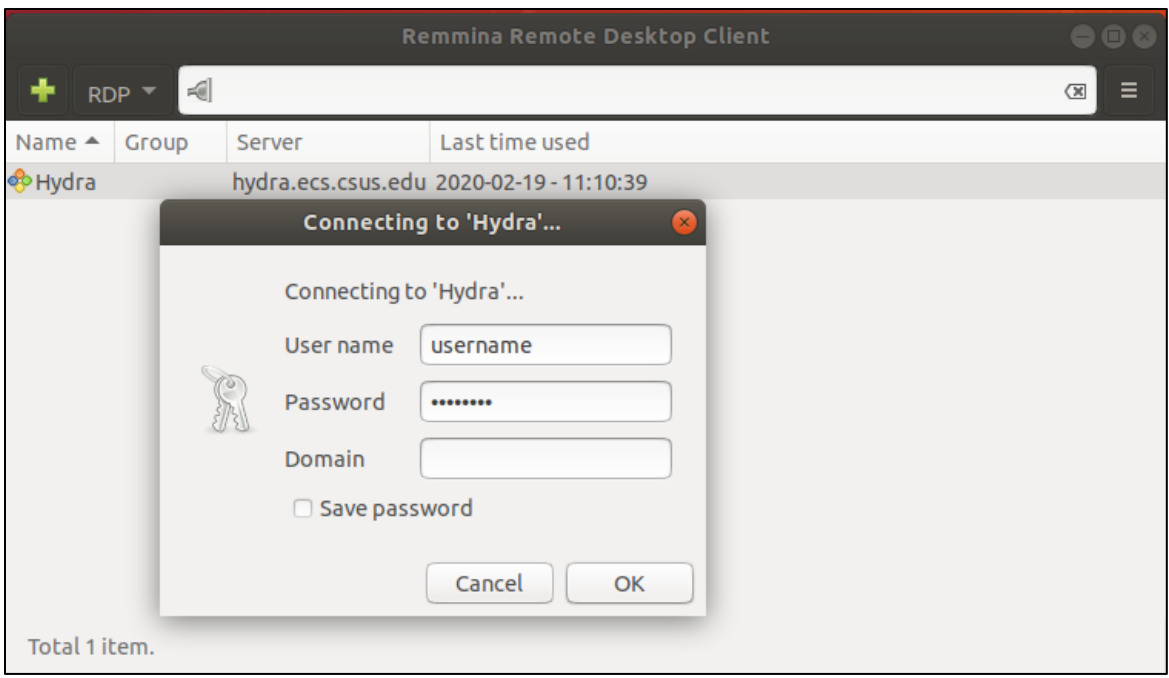

#### **Figure 14: Edit Connection**

<span id="page-12-1"></span>4. When prompted, enter your ECS username and password. No ECS\ prefix is needed [\(Figure 14\)](#page-12-1).

### <span id="page-12-0"></span>**3.2 Adding Local Devices and Resources on Linux (Ubuntu)**

When in the connection details window, click the checkbox next to **Share folder** and select the USB drive you want to bring into Hydra.

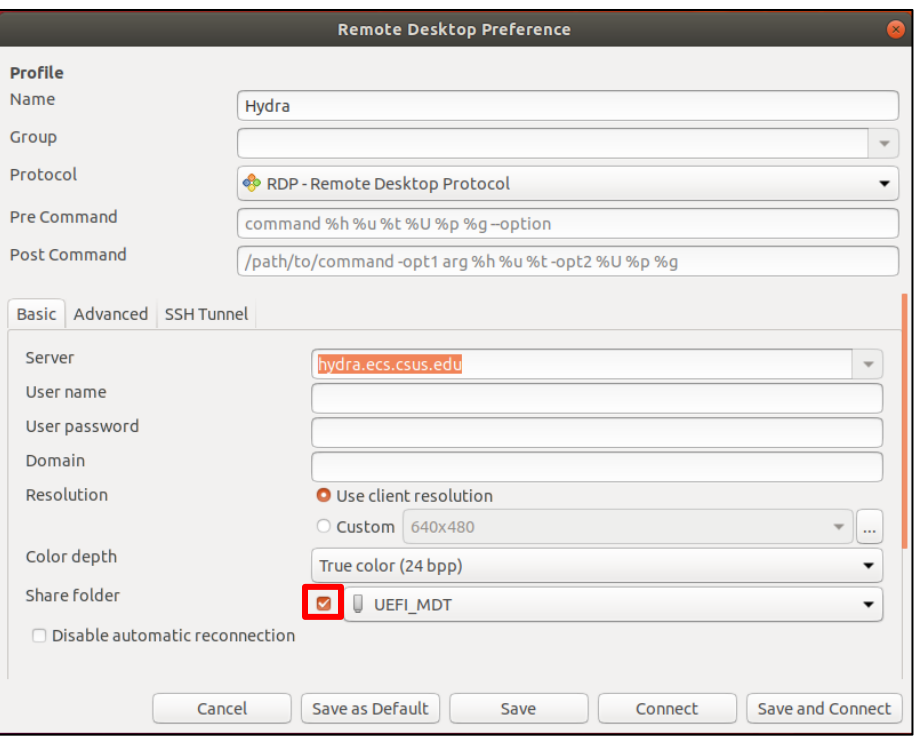

**Figure 15: Share Folder**

<span id="page-13-0"></span>**Note:** Disconnect from Hydra when done using it by clicking on the **Start Menu** and clicking **Disconnect** [\(Figure 16\)](#page-14-0). If not, you may be left in a disconnected state and you will be unable to log in again.

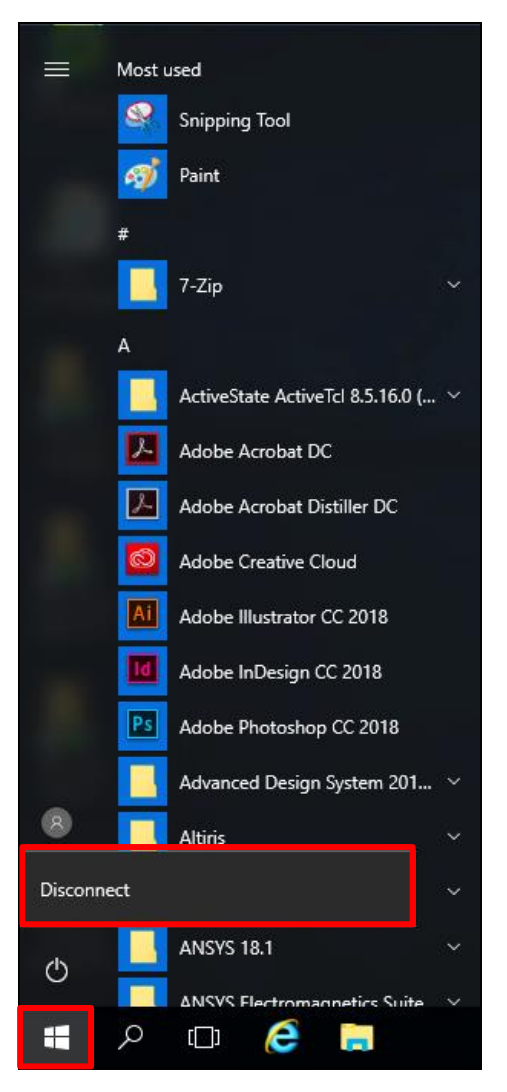

<span id="page-14-0"></span>**Figure 16: Disconnect**

## <span id="page-15-0"></span>**4 Connecting to Remote Desktop on Mac**

### <span id="page-15-1"></span>**4.1 Prerequisites**

**Connecting to Hydra off-campus requires connecting to the CSUS VPN!** To connect to the VPN, you will need to install and configure the Global Protect VPN Client. You **must follow the instructions** below to connect to the VPN. [https://www.csus.edu/college/engineering-computer-science/computing](https://www.csus.edu/college/engineering-computer-science/computing-services/_internal/_documents/globalprotect-vpn.pdf)services/ internal/ documents/globalprotect-vpn.pdf

### 1. Open the App Store [\(Figure 17\)](#page-15-2).

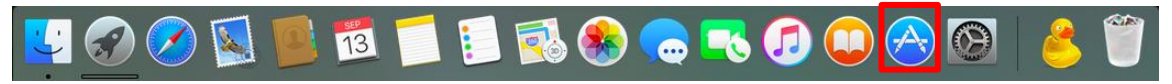

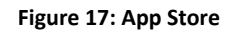

<span id="page-15-2"></span>Type "**Microsoft Remote Desktop**" in the **Search Bar** [\(Figure 18\)](#page-15-3) and press Enter.

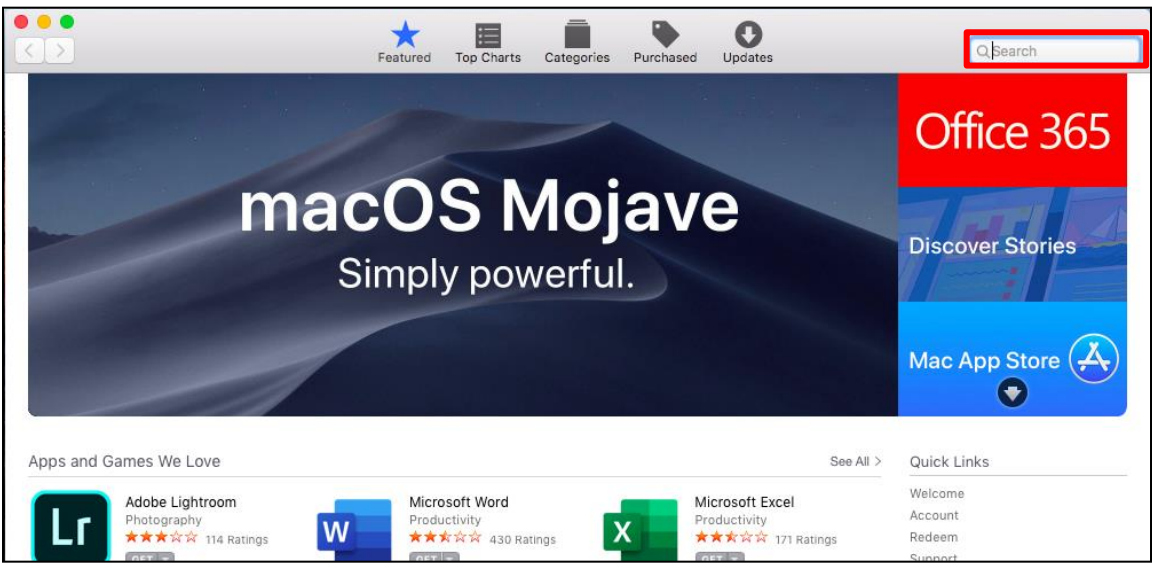

**Figure 18: App Store Search Bar**

<span id="page-15-3"></span>Click **Get** on the second icon, **Microsoft Remote Desktop 10** [\(Figure 19\)](#page-16-0).

**Note:** If you already have the application installed, you will see **Open** or **Update** instead

of **Get.**

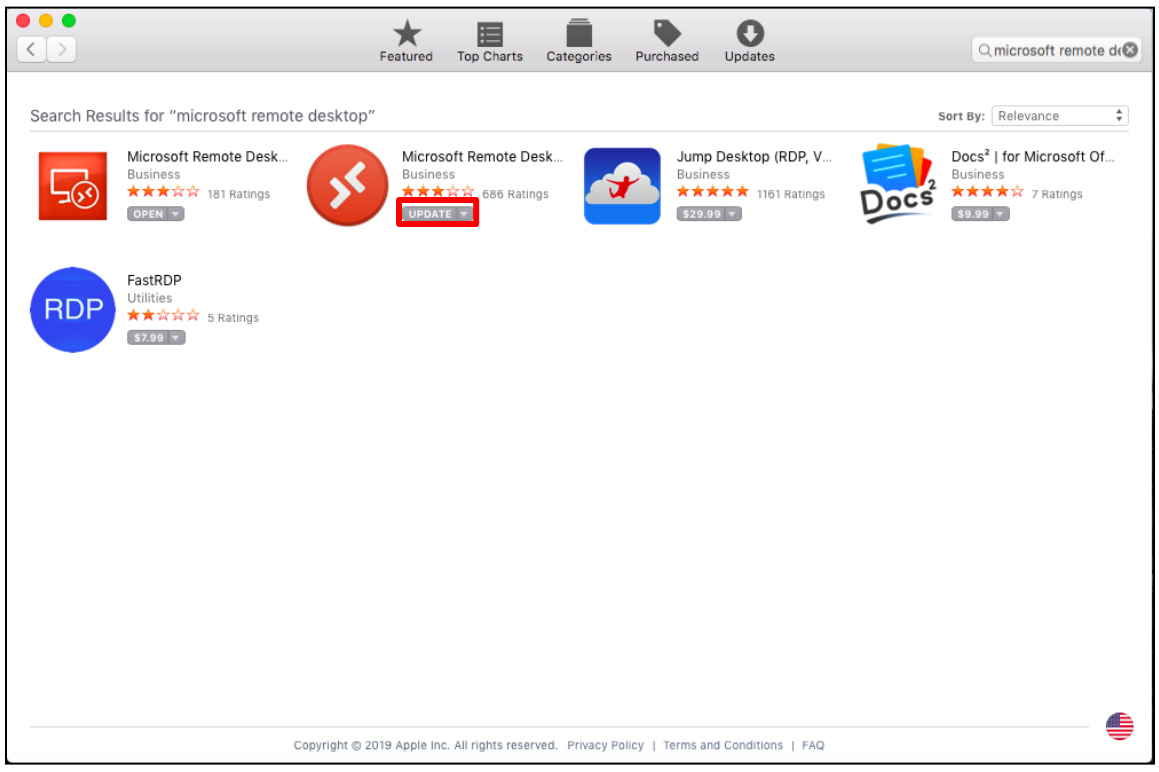

**Figure 19: Microsoft Remote Desktop 10**

<span id="page-16-0"></span>3. Once the application is installed, click on the **Magnifying Glass** in the top right corner and

search for "**Microsoft Remote Desktop."** Press Enter on the first result [\(Figure 20\)](#page-16-1).

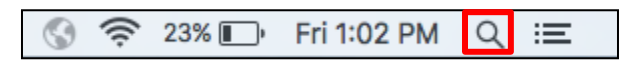

**Figure 20: Magnifying Glass**

<span id="page-16-1"></span>4. After **Microsoft Remote Desktop** is open, click **Add Desktop** [\(Figure 21\)](#page-17-0).

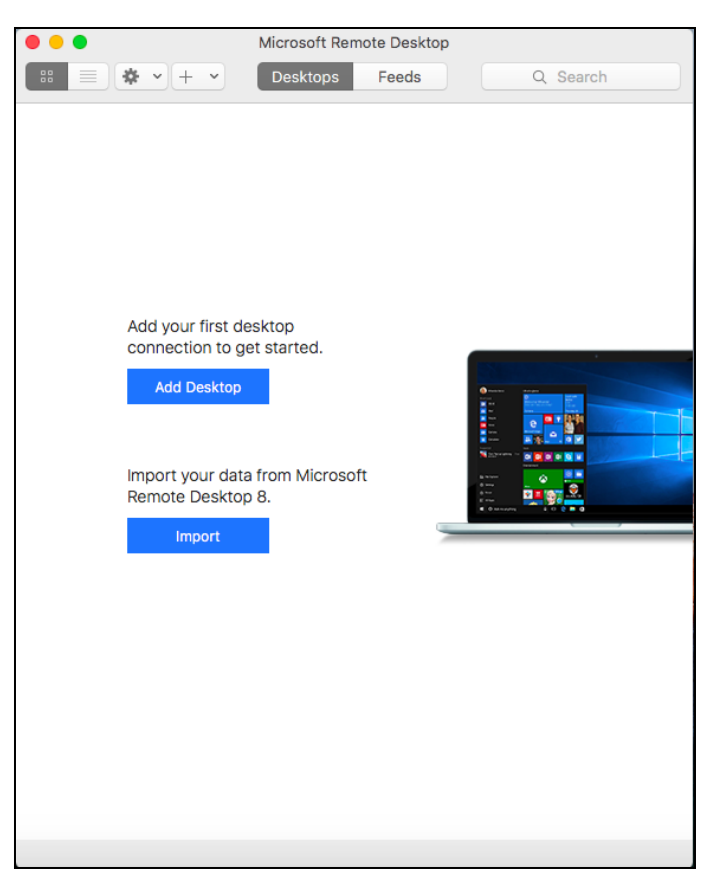

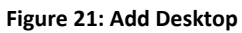

<span id="page-17-0"></span>5. Type **"hydra.ecs.csus.edu"** for **"PC name"** and **"Hydra"** for **Friendly Name**. Press **Add** [\(Figure 22\)](#page-18-0).

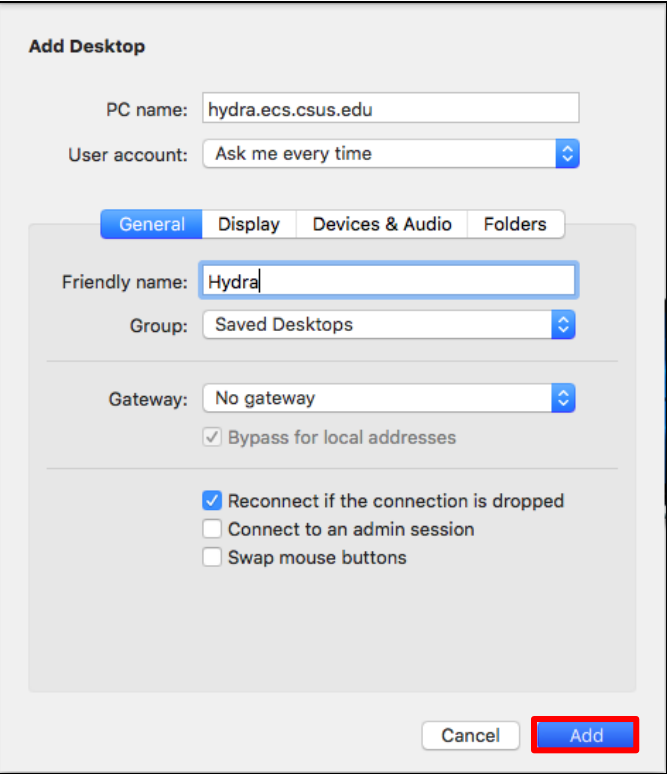

**Figure 22: Add Desktop Info**

<span id="page-18-1"></span><span id="page-18-0"></span>6. Double click on the added **Hydra** desktop [\(Figure 23\)](#page-18-1).

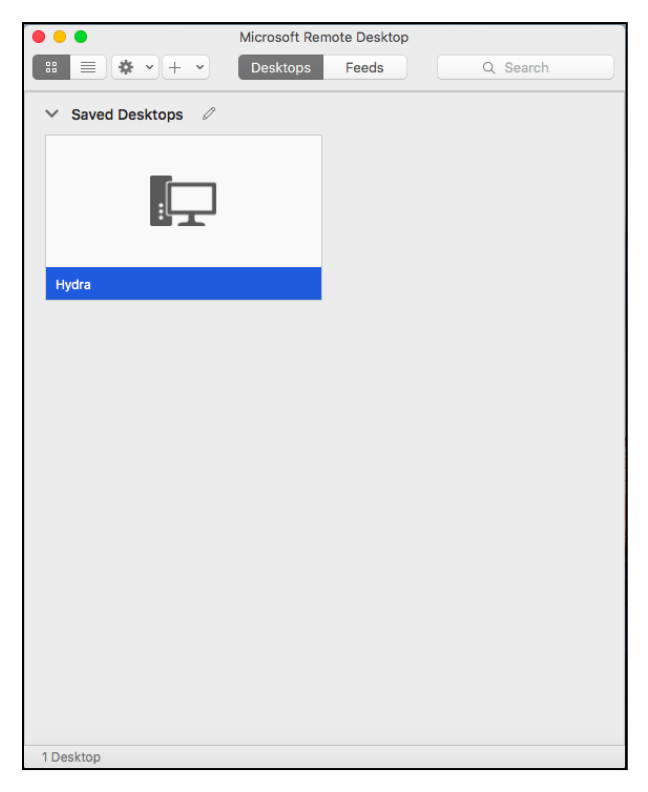

**Figure 23: Added Hydra Desktop**

7. Enter your **"ECS Credentials"** when prompted [\(Figure 24\)](#page-19-1). Using "ECS\" is not necessary

when logging in from a Mac.

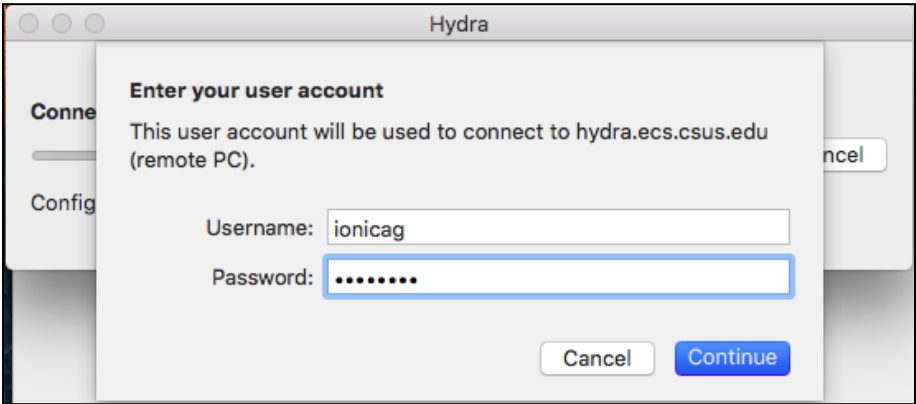

**Figure 24: Enter ECS Credentials**

### <span id="page-19-1"></span><span id="page-19-0"></span>**4.2 Adding Local Devices and Resources on Mac**

1. Click on the pencil icon to edit Hydra's settings ([Figure 25\)](#page-19-2).

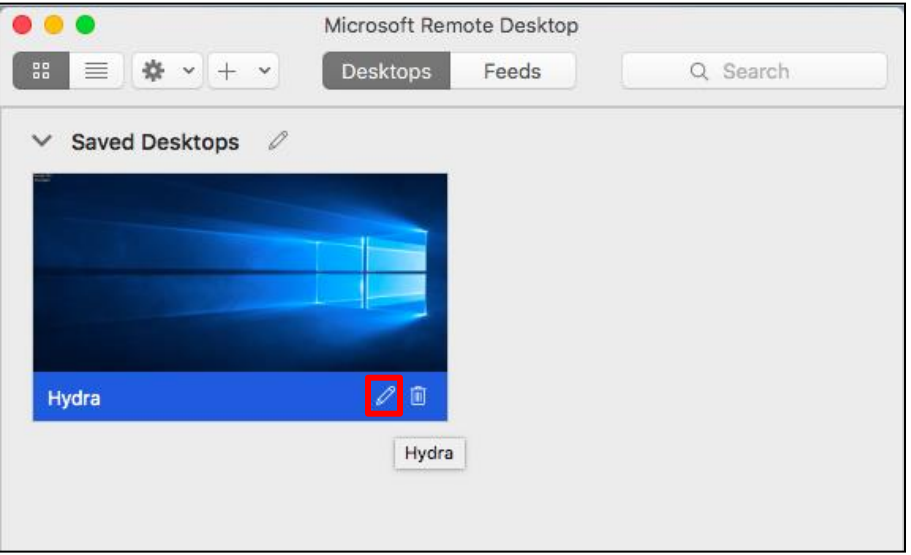

**Figure 25: Pencil Icon**

<span id="page-19-2"></span>Click on the **Folders** tab and click the checkbox next to **Redirect Folders.** Click on the **Plus** icon [\(Figure 26\)](#page-20-0).

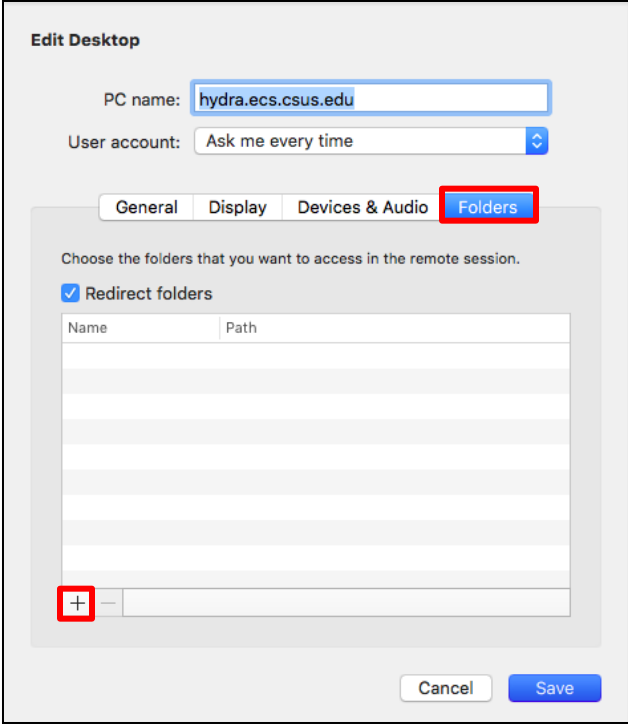

**Figure 26: Folders Tab**

<span id="page-20-0"></span>3. Pick the folder or file you want to add and click **Open** [\(Figure 27\)](#page-20-1).

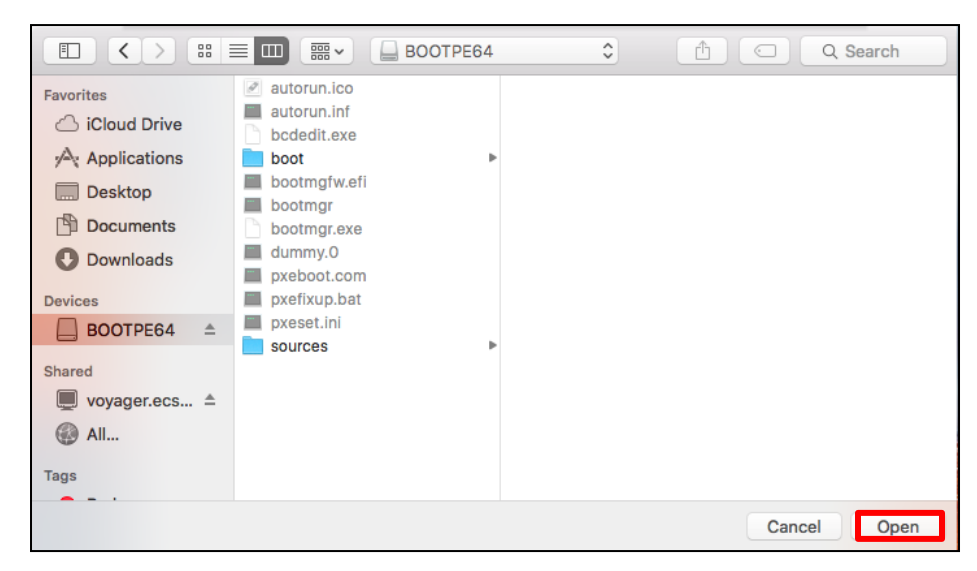

**Figure 27: Pick a File and click Open**

<span id="page-20-1"></span>4. Click **Save** [\(Figure 28\)](#page-21-1).

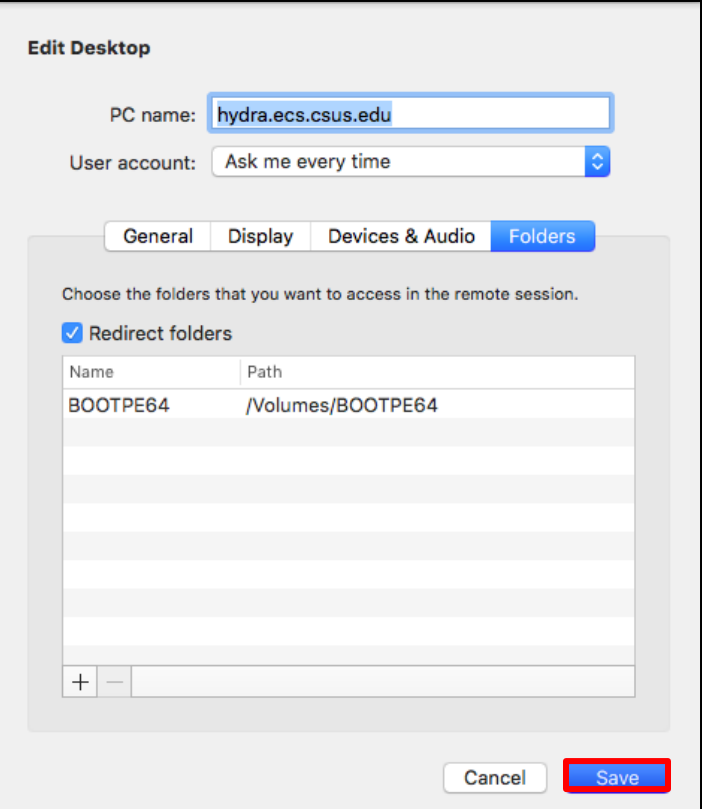

**Figure 28: Click Save**

## <span id="page-21-1"></span><span id="page-21-0"></span>**4.3 Changing Display Settings on Mac**

When in the options menu (**[Figure 29](#page-22-0)**), click **Display**. It is best to leave the Resolution as

**Default for this display.**

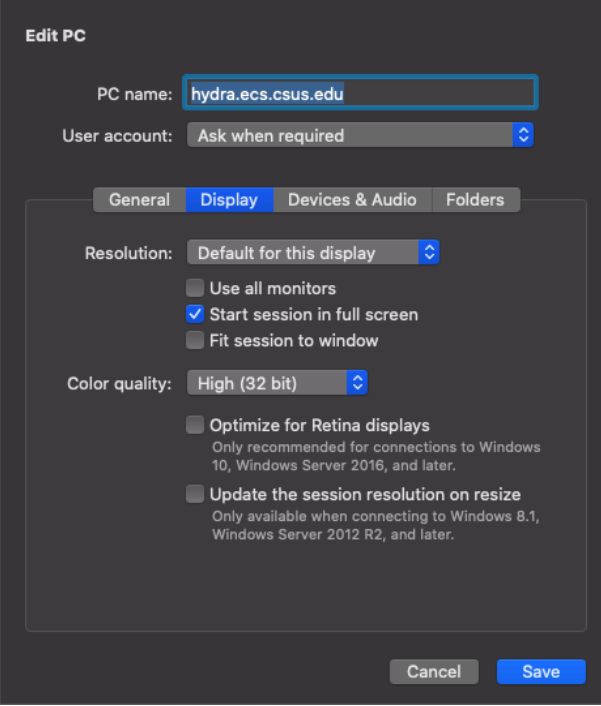

**Figure 29: Display Settings Mac**

<span id="page-22-0"></span>**Note:** Disconnect from Hydra when done using it by clicking on the **Start Menu** and clicking **Disconnect** [\(Figure 30\)](#page-23-0). If not, you may be left in a disconnected state and you will be unable to log in again.

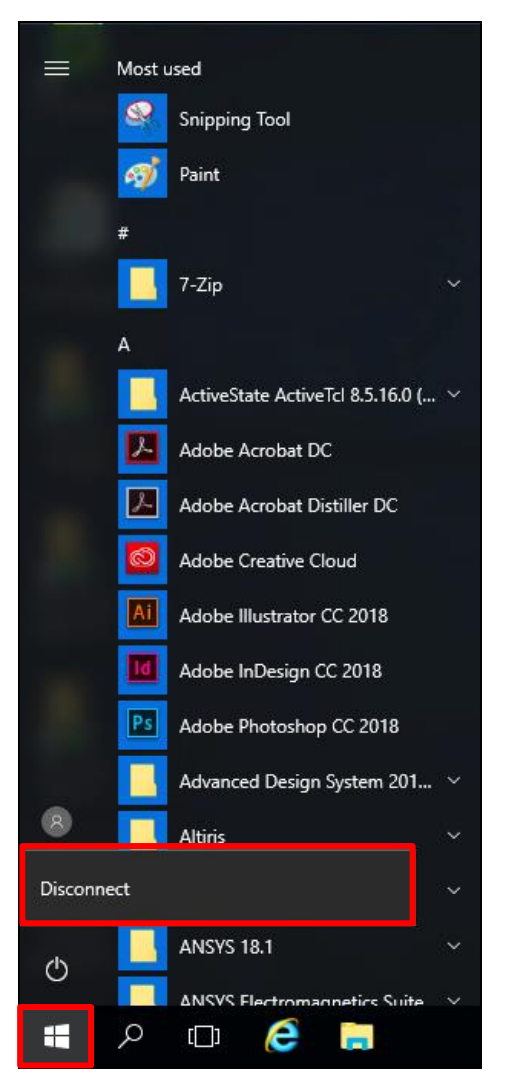

<span id="page-23-0"></span>**Figure 30: Disconnect**

## <span id="page-24-0"></span>**Revision History**

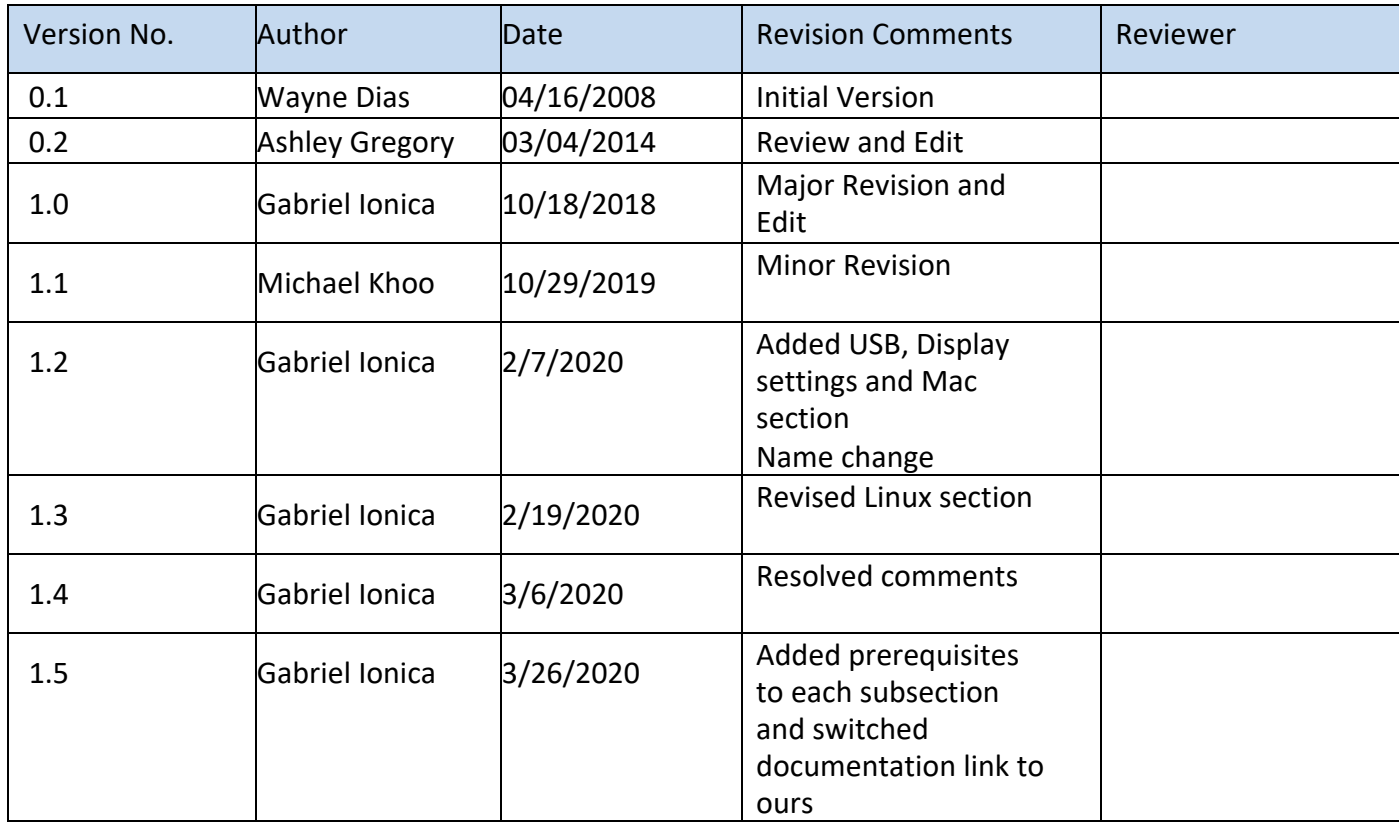

**Table 1: Revision history**